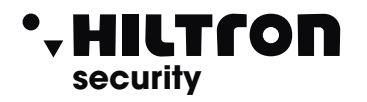

# PROTEC MOBILE

### Software mobile per le centrali SERIE PROTEC

#### App per gestione remota di centrali Hiltron **PROTEC4GSM** ,**PROTEC8GSM e POWER8.** connesse attraverso il modulo DXETH.

L'app e la scheda sfruttano una connessione Cloud proprietaria che permette una rapida configurazione senza dover aprire porte sul router o preoccuparsi di ip statici e ddns.

Disponibile su

Google play

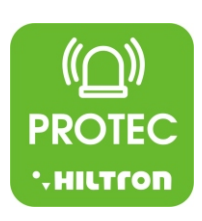

### **LOG-IN**

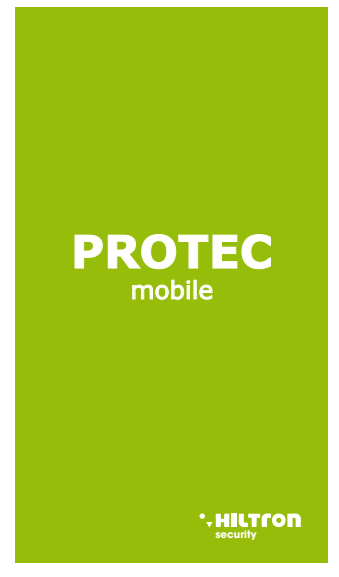

Disponibile su

**App Store** 

**SCHERMATA INIZIALE Creare una password** 

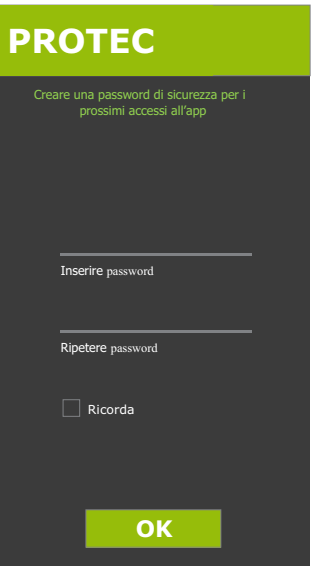

**per proteggere l'app**

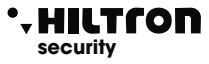

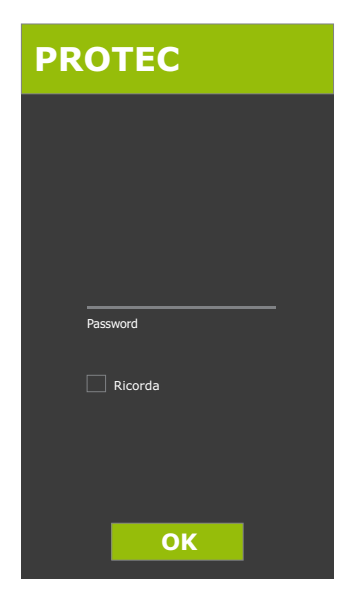

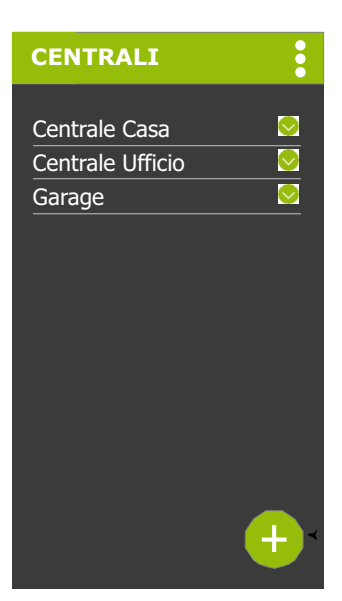

### **ACCESSI SUCCESSIVI**

### **ELENCO CENTRALI**

Cliccando su una centrale si passa alla schermata di gestione impianto

- ! Cliccando sulla freccetta compare il menù a scomparsa
- ! Cliccando sul pulsante **"AGGIUNGI"** si passa alla schermata di aggiunta dispositivo

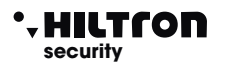

### **MENÙ IMPOSTAZIONI**

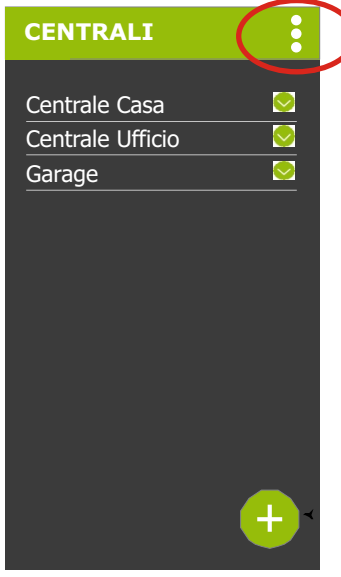

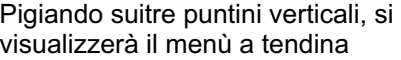

- ! **IMPOSTAZIONI**
- ! **INFO**

℩

! **ESCI**

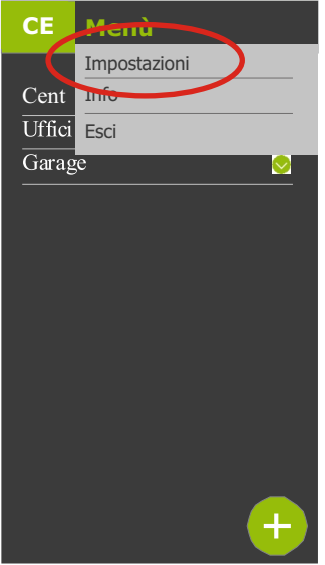

Selezionando **"IMPOSTAZIONI"** si accederà alla schermata seguente

### Software mobile per le centrali SERIE PROTEC **security**

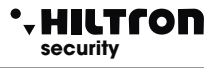

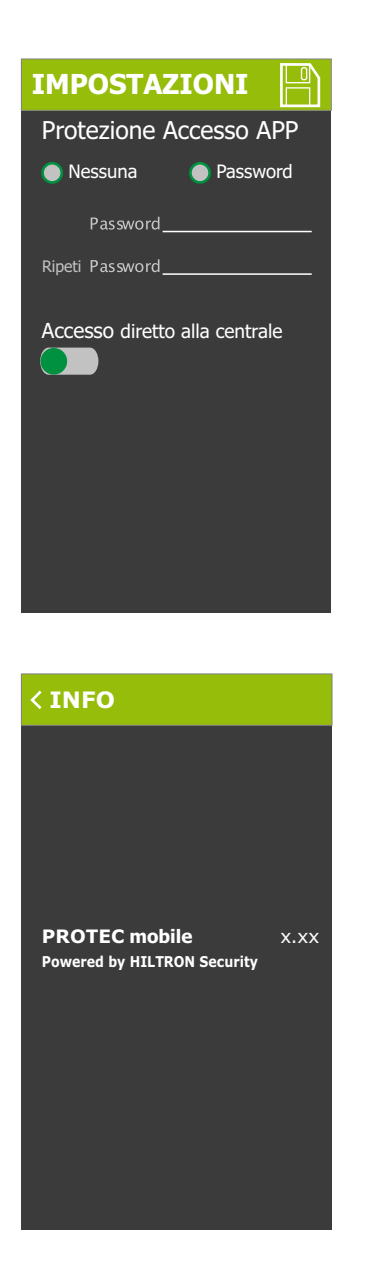

Nella schermata **"IMPOSTAZIONI"** è possibile scegliere di:

- proteggere l'accesso tramite password !
- avere accesso diretto alla centrale senza password

Selezionando **"INFO"** si visualizzeranno le informazioni relative alla versione dell'APP

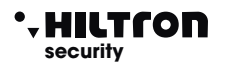

### **AGGIUNGI DISPOSITIVO**

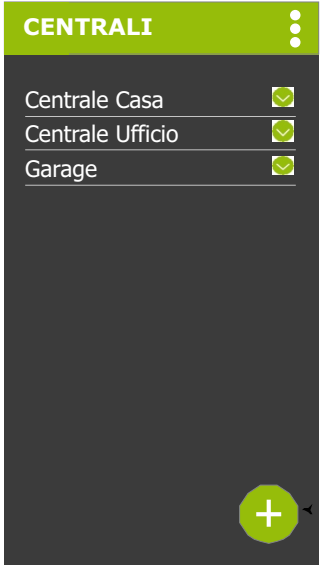

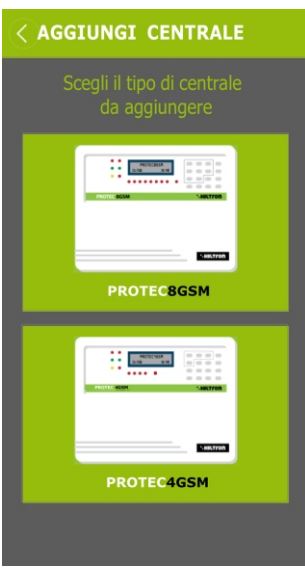

Pigiando su **eta è** possibile aggiungere

una centrale all'APP.

- E' possibile scegliere tra:
- ! **8 ZONE**
- ! **4 ZONE**

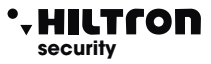

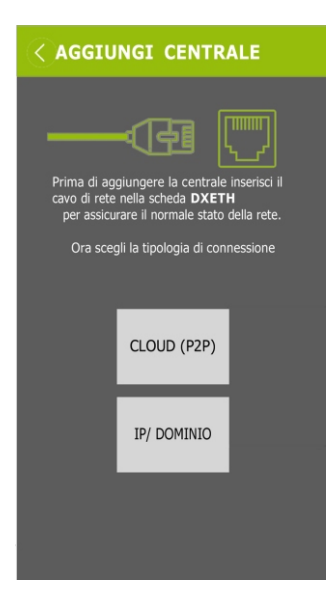

- E' possibile aggiungere una centrale tramite
- ! **CLOUD (P2P)**
- ! **IP/DOMINIO**

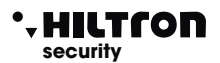

### **CONNESSIONE TRAMITE IP/DOMINIO (se si è connessi alla stessa rete WI-FI della centrale)**

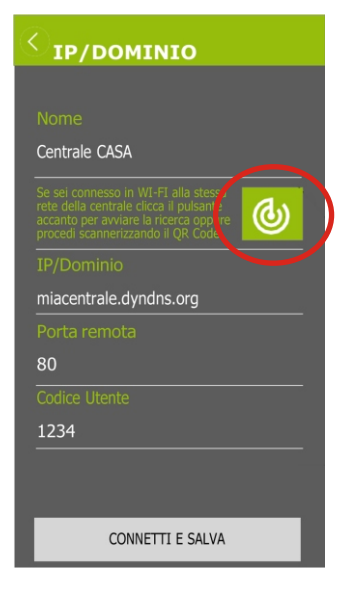

 $\langle$  IP/DOMINIO RICERCA DISPOSITIVI  $\mathfrak{m}$ CHIUDI CONNETTI E SALVA

se si è connessi alla stessa rete WI-FI della centrale, basterà cliccare sul pulsante evidenziato a sinistra, per la ricerca dei dispositivi.

In alternativa, effettuare la connessione tramite QRCODE (pag.8)

cliccando sul dispositivo trovato, verranno automaticamente riempiti i campi:

**IP/DOMINIO** (con IP locale) e la porta (schermata precedente).

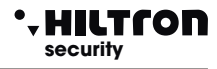

### **CONNESSIONE TRAMITE CLOUD (P2P) (se non si è connessi alla stessa rete WI-FI della centrale)**

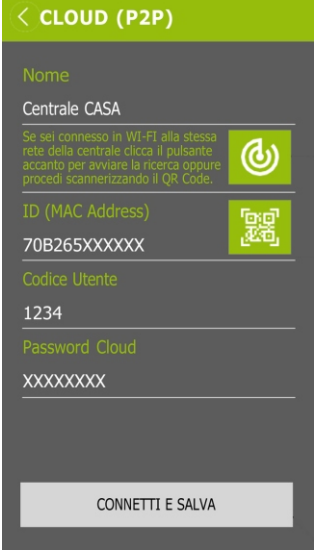

nel campo **"NOME"** inserire il nome della centrale

nel campo **"PASSWORD"** inserire la password indicata sull'etichetta del modulo **DXETH**

Dopo aver compilato i campi, **salvare le modifiche.**

**(Se risultano corrette, si accede alla schermata di gestione impianto)**

scansionando il QRCODE verrà automaticamente riempito il campo della schermata precedente relativo all' ID (MAC ADDRESS)

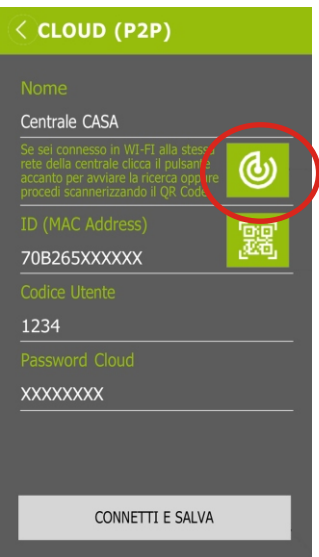

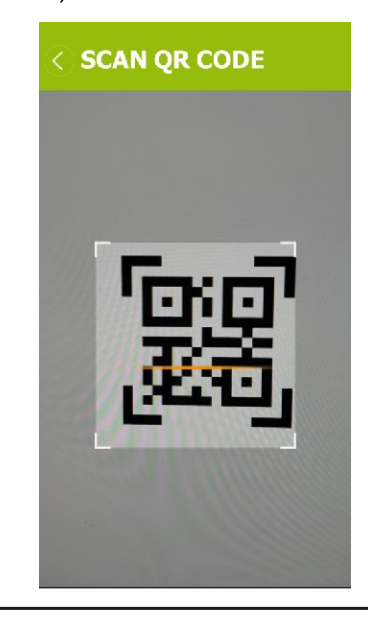

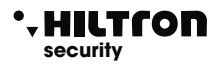

### **GESTIONE IMPIANTO**

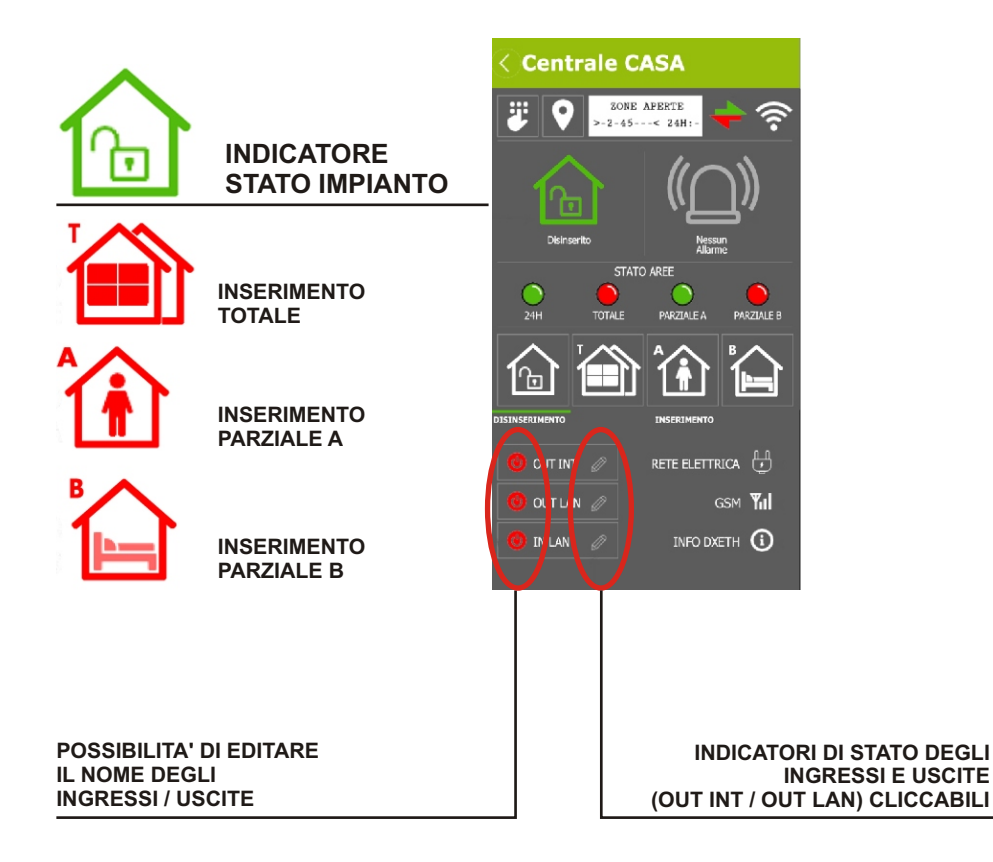

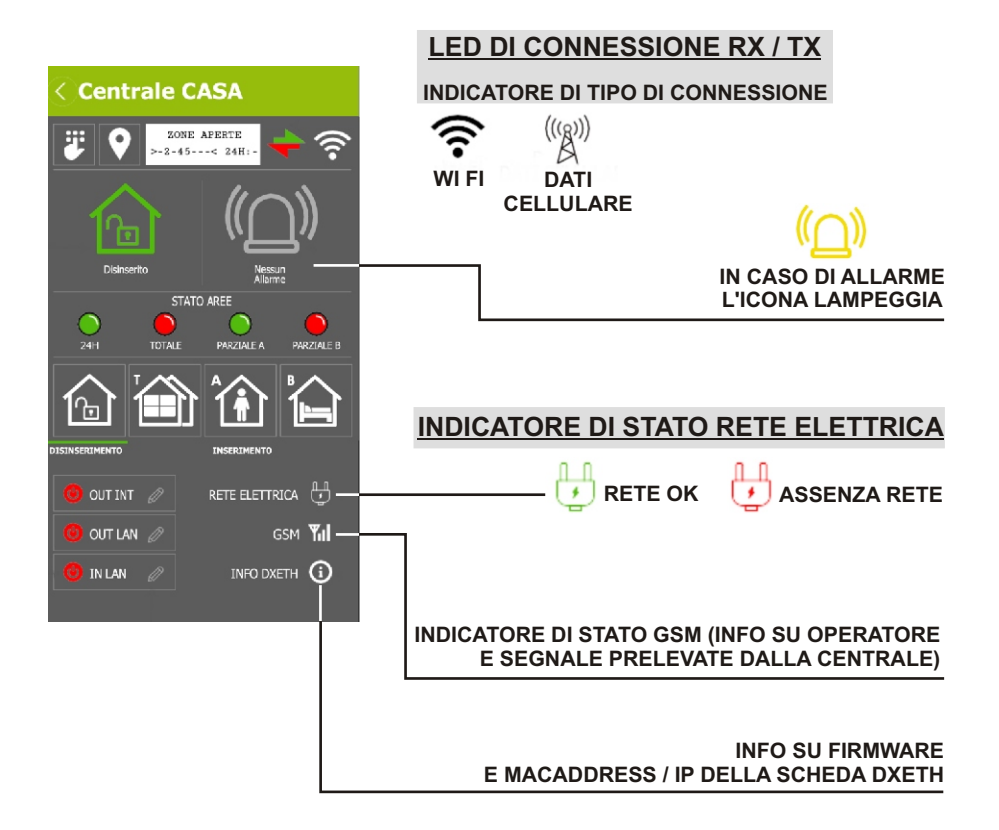

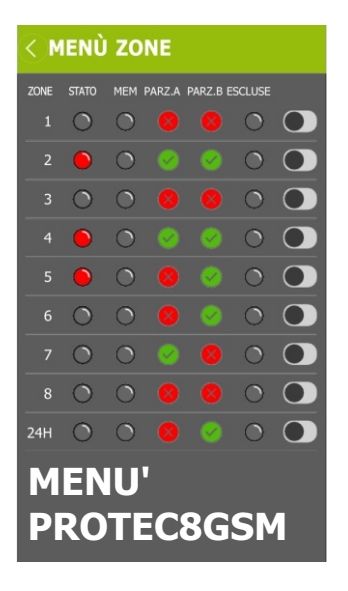

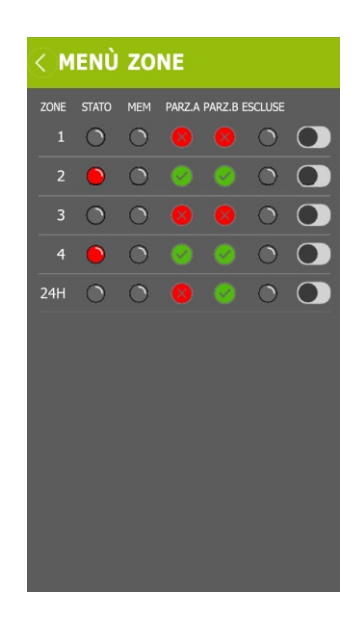

Cliccando sul numero della zona, compare il menu' a scomparsa per la visualizzazione e la modifica del nome zona.

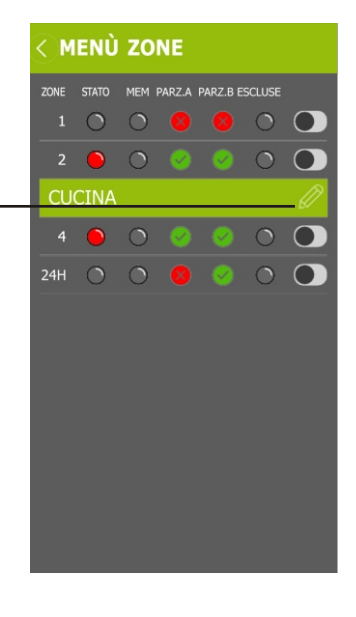

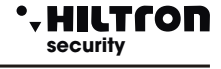

#### **CONSOLLE**

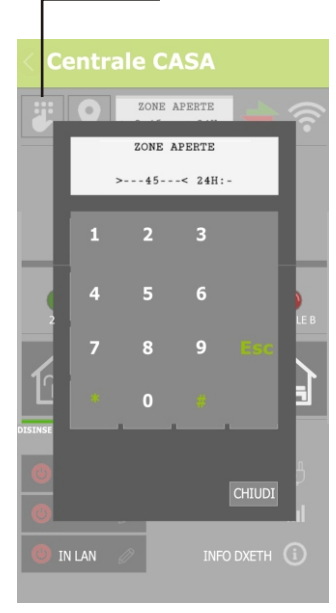

## STORICO ALLARMI 12/11/18 18:40:34 ZONA 1 - SALOTTO 15/09/18 18:40:34 ZONA 3 - CAMERA DA LETTO 04/09/18 14:40:34 ZONA 2 - CUCINA 04/04/18 18:40:34 ZONA 1 - SALOTTO 30/03/18 2:40:34 ZONA 2 - CUCINA 27/01/18 11:40:34 ZONA 3 - CAMERA DA LETTO 15/01/18 13:40:34 ZONA 2 - CUCINA

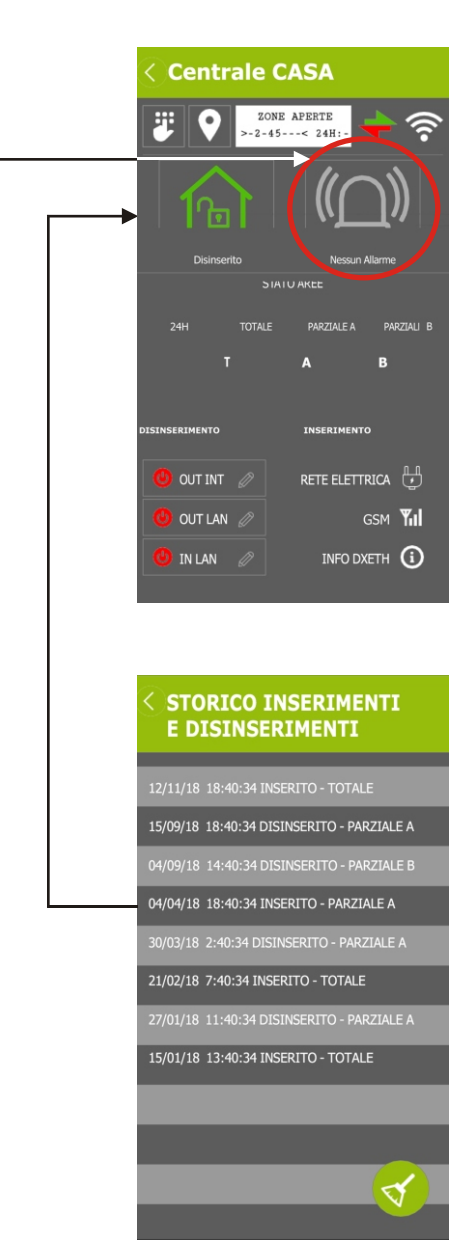